# **ESOTERIC Sound Stream**

# **User's Manual**

# **Layout**

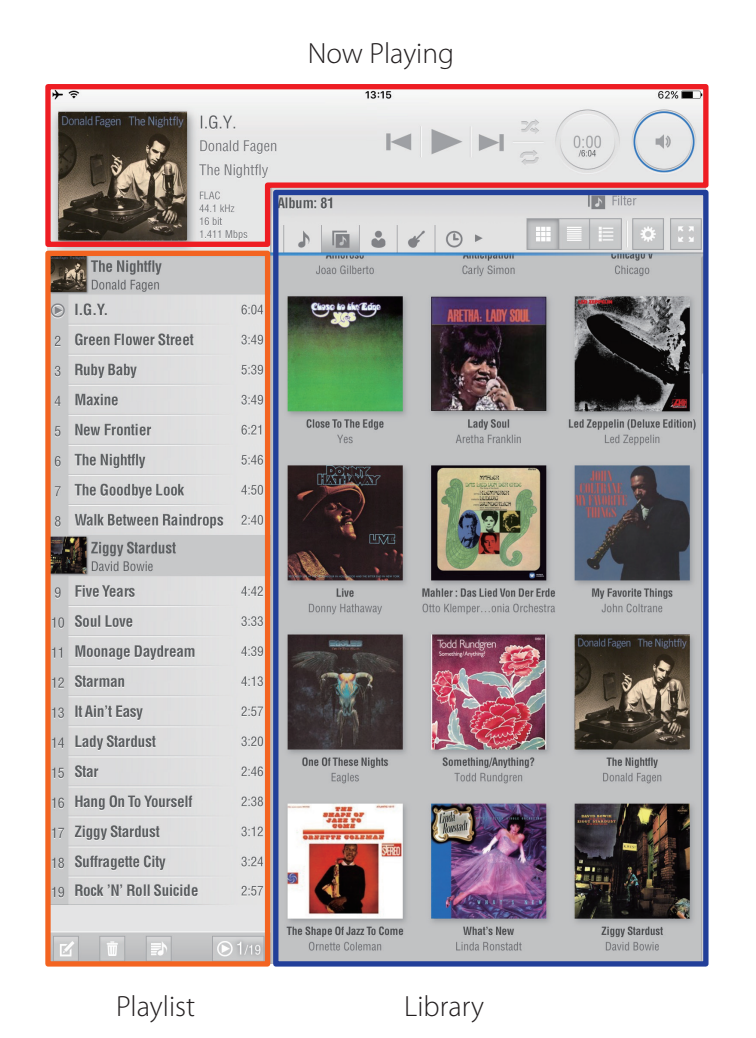

This is the main screen of the ESOTERIC Sound Stream app.

- Now Playing: Use to show the current file and control its playback.
- Playlist: This shows songs that have been added to the playlist.
- Library: This area shows the music library. Search for and select audio files to put in a playlist here.

# **Getting started**

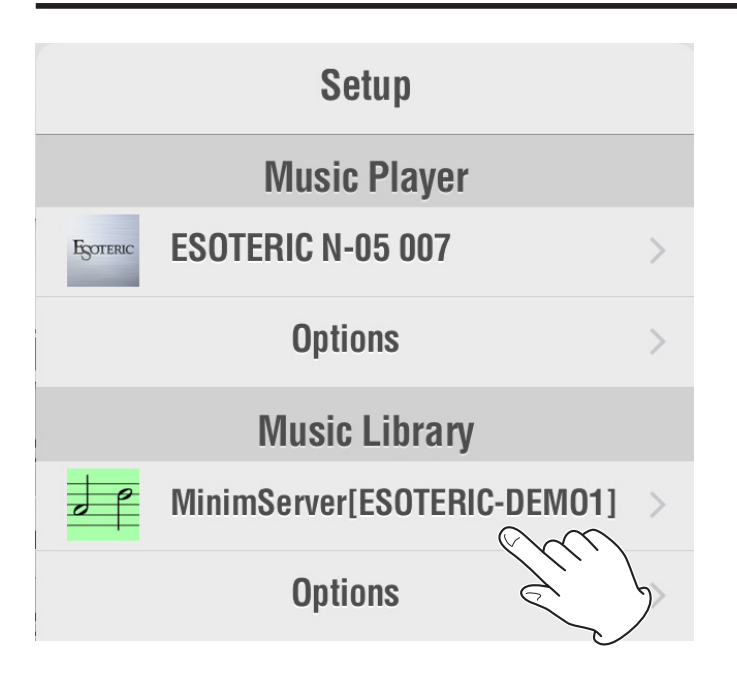

- 1) Connect the ESOTERIC network audio player and the NAS to the network and turn them on.
- 2) Set the input source on the ESOTERIC network audio player to NETWORK.
- 3) Launch ESOTERIC Sound Stream.

ESOTERIC Sound Stream automatically recognizes compatible devices, but the following procedures can be used to confirm device selection.

- 4) Tap the Setup  $(\bullet)$  button to open the Setup Menu.
- 5) Select the ESOTERIC network audio player as the Music Player.
- 6) Select the Music Library. The music files on the selected music server will appear in the library area.

#### **NOTE**

- o The first time a library is loaded, caching the album artwork will take some time. In the future, the cache will be used, making operation smoother.
- o The USB drive connected to the USB DRIVE port on the back of the player will be shown with a name that combines the unit name and "USB Music Server" such as "ESOTERIC N-05 USB Music Server".

#### **ATTENTION**

- o The following explanation is about use with MinimServer. If MinimServer is not used, some of the functions described below could be unusable, library loading might not complete and some files might not play properly.
- o Libraries on USB drives can only be shown using folder view.
- o Specifications and external appearance might be changed without notification for the purpose of improvement.

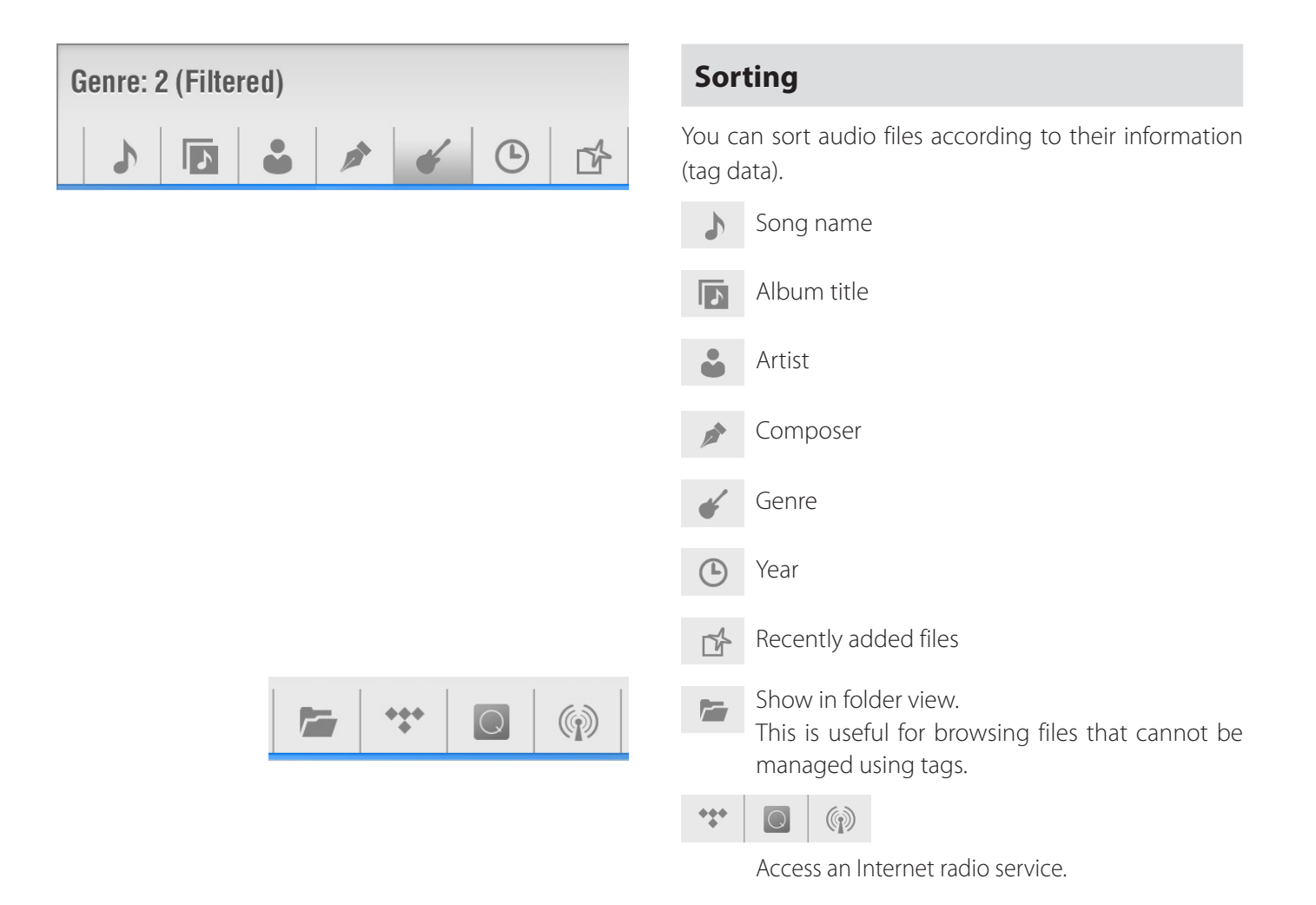

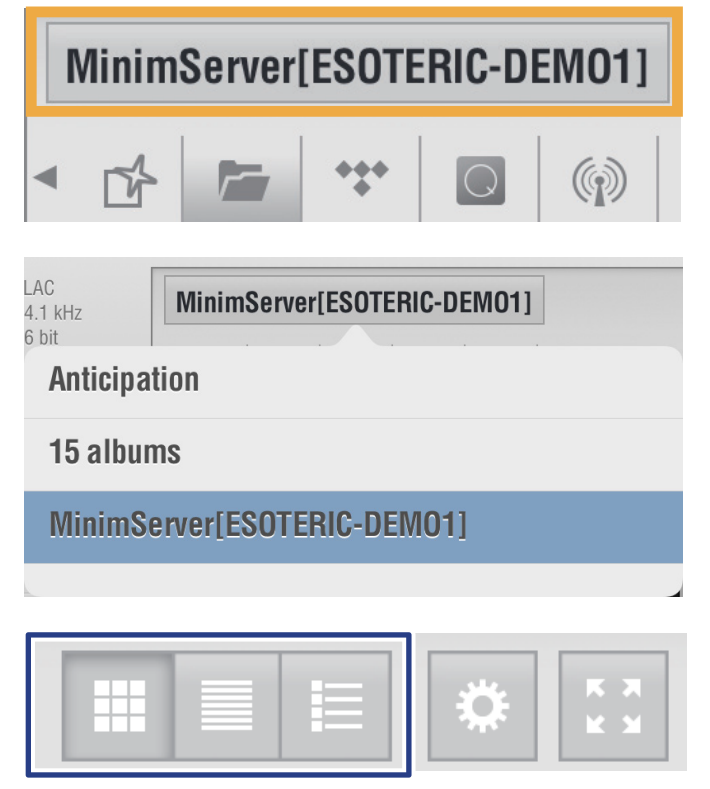

#### **NOTE**

Using folder view, the folder structure on the server can be shown as is.

For example, you could create folders named "DSD," "High Res," "FLAC" and "MP3," allowing you to sort with classifications that would otherwise not be possible.

Tap the area outlined in orange to view the hierarchical structure, allowing you to return to and use levels higher than the current location.

### **Changing the display**

- Album artwork view
	- Song group view

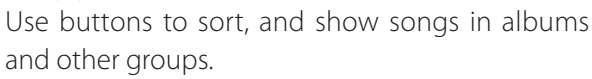

Heading view

Show headers according to the active sort button with the number of items included for each.

Available display options depend on sort conditions.

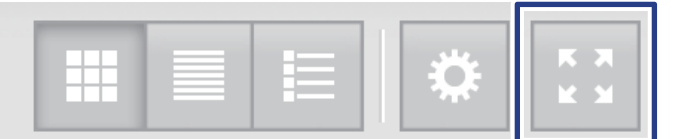

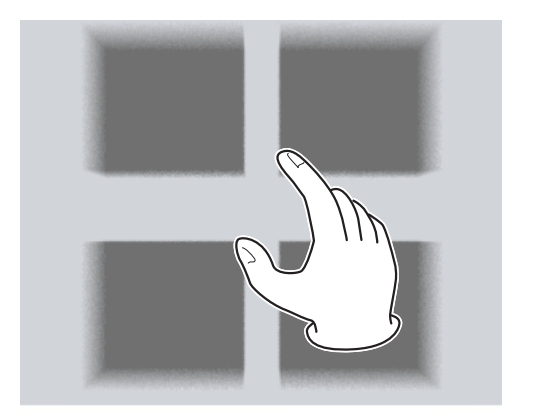

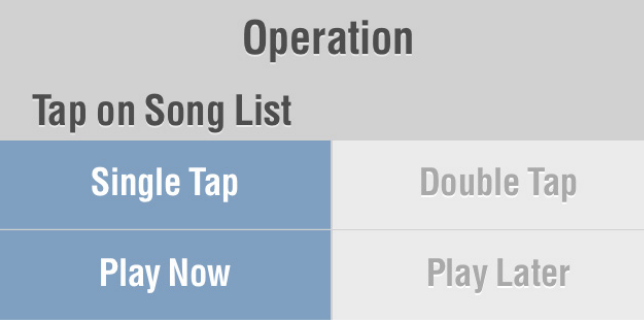

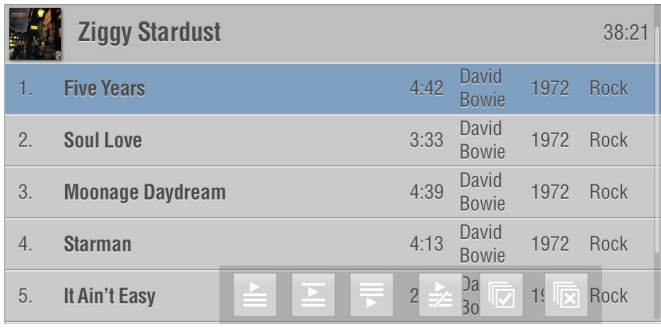

#### **Maximizing the browser**

This maximizes the size of the library display.

#### **Zooming**

When album art is shown, you can pinch to change the size of the artwork (and the number of albums that can be shown on one screen).

### **Creating a playlist**

You can add songs to a playlist by tapping song names and group headers.

You can change how this operation works with the "Add to Playlist" item on the Setup screen. Single Tap: Add to playlist with a single tap. Double Tap: Add to playlist with a double tap. (Selection of multiple songs is possible.)

Play Now: Add to playlist and start playing.

Play Later: Add to playlist and play later.

#### **NOTE**

More options are available if you select Double Tap.

Play immediately

Add the selected song to the bottom of the playlist and start playback of that song.

- Play next
	- Add the selected song to the playlist after the currently playing song.
- Play later

Add the selected song to the bottom of the playlist.

Change the playlist currently playing

After clearing the playlist, this adds the selected song.

Select all  $\overline{\blacktriangledown}$ 

Select all songs shown.

Deselect all  $\overline{\mathbf{x}}$ 

Deselect all selected songs.

Follow the procedures in the next section to add entire albums easily.

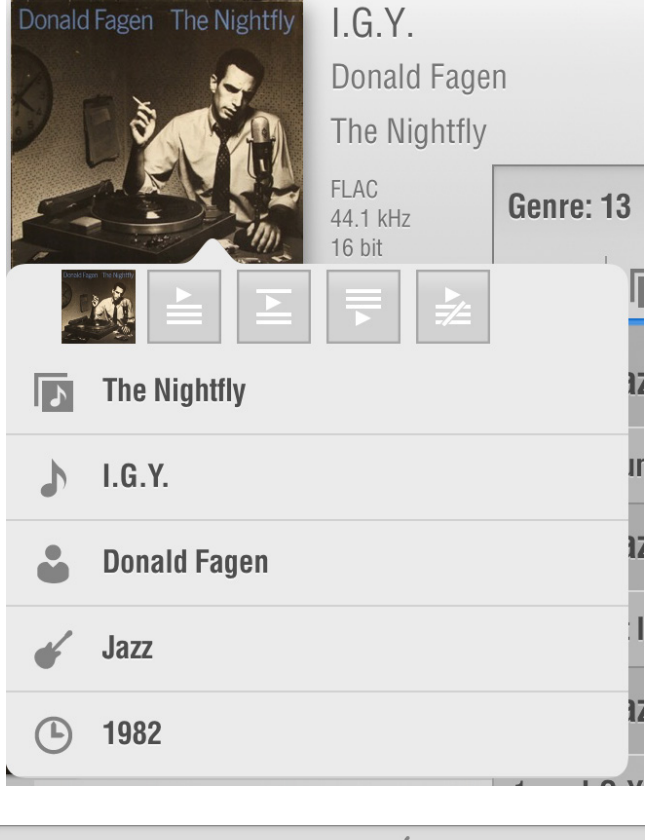

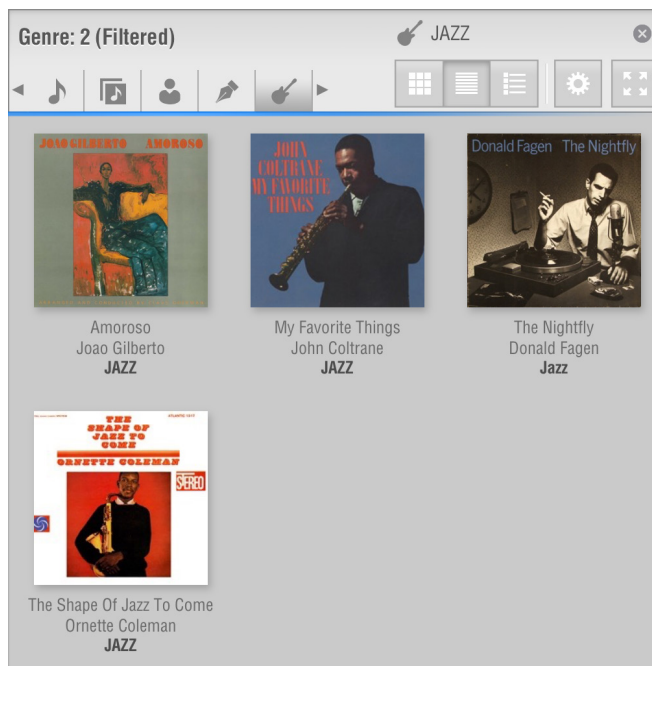

# **Search Mode Filter Find**

### **Information display screen**

Press and hold a song or album on any screen to open an information pop-up.

"Add to playlist" buttons, which were explained above, are also included on this information screen.

You can do the following on the information screen.

For example, when song information is shown, you can add that song easily by tapping one of the "add to playlist" buttons. When album information is shown, you can add the entire album easily using one of the buttons in the same way.

Tap an information item shown to search again by that type of information.

### **Searching**

Select a sort button to use and input the search characters. The illustration shows a search for "JAZZ" after selecting the genre.

You can set the search mode in the Setup Menu.

- Filter: This mode allows you to search by filters. Only items that meet the search conditions will be shown.
- Find: This is the ordinary search mode. Items that meet search conditions can be highlighted using the (next) and  $\blacklozenge$  (previous) buttons.

# **Playlist**

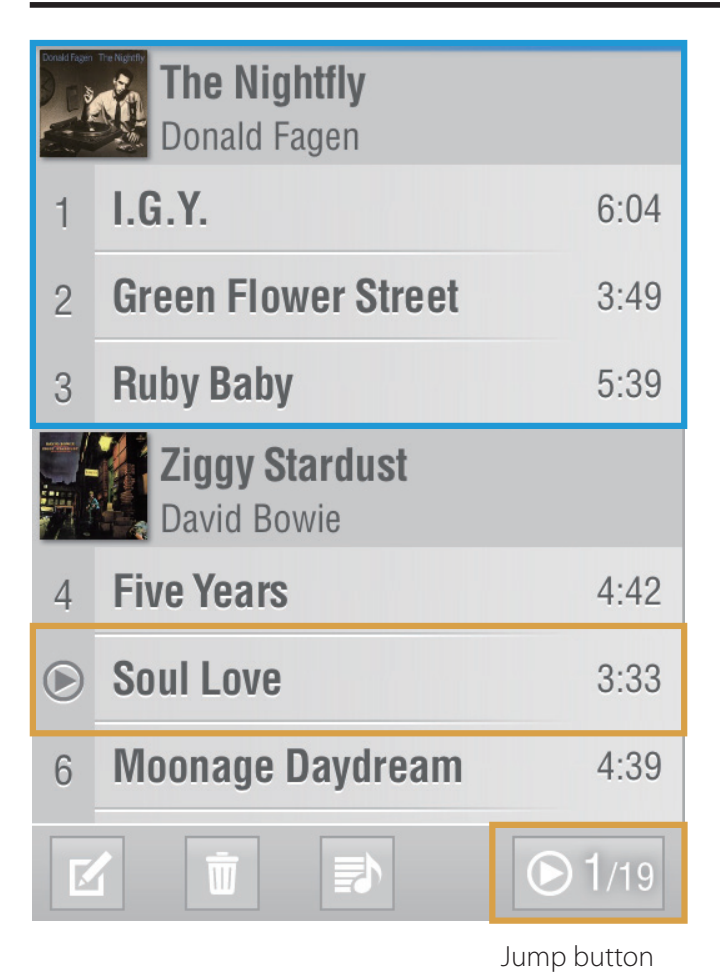

```
Green Flower Street 3:49
         \overline{2}Ruby Baby
         3
                                    5:39Maxine
                                    3.49\overline{\mathcal{A}}Delete
w Frontier
                   6:21The Nightfly
                                    5:466
             The Goodbye Look 4:50
         \overline{7}Walk Between
                                    2.408
             Raindrops
                                          9/19
```
### **Album groupings**

Songs from the same album can be shown grouped together in a playlist to make browsing easier. (The blue outline shows a group.)

### **Song currently playing**

The  $\odot$  playback mark appears to the left of the name of the song being played.

If the playlist is long, the playback mark might be next to a song that does not appear on the screen.

If this is the case, tap the jump button to quickly change the view to show the playing song.

#### **NOTE**

If you turn on "Follow Now Playing" in the Setup Menu, the playlist display will always be updated to show the playing song in the center of the screen.

### **Editing**

Tap the Edit button to enable playlist editing. Tap the  $\Theta$  button at the left end and then tap the  $\Box$  delete button to delete the song or album from the playlist. Tap the left end again instead to cancel. Drag the three  $lines$  at the right end to change the playback order. When done editing, tap the Edit button to return to the original screen.

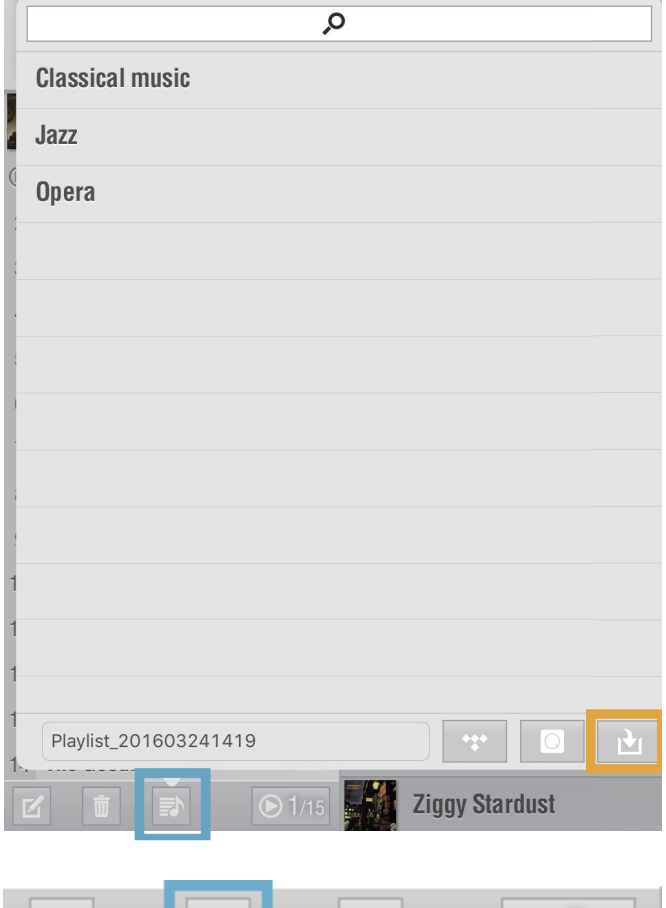

### **Saving and loading**

Use the Playlist button (outlined in blue) to save and load playlists.

To save a playlist, input the playlist name and press the Save button (outlined in orange).

To load a playlist, tap the playlist name.

A search field is shown at the top. Use this to input part of a playlist name to search for it.

### **Clearing playlists**

Tap the garbage icon to delete the currently loaded playlist.

# **Now Playing**

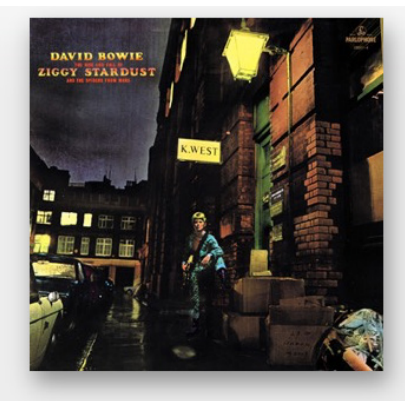

**Five Years** David Bowie Ziggy Stardust

 $\odot$  7/17

**FLAC** 44.1 kHz 16 bit 1.411 Mbps

### **Song information**

The following information appears next to the artwork.

- o Song name
- o Artist
- o Album title
- o Codec
- Sampling frequency
- o Quantization bit depth
- o Data rate

Tap the album art to zoom it to fill the screen. Tap it again to return to the previous display.

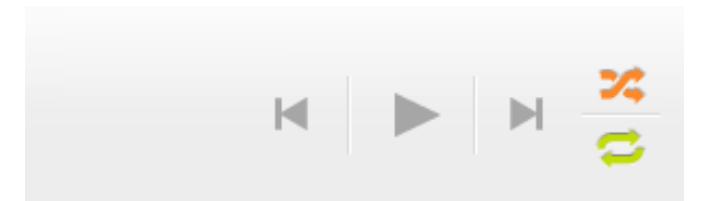

### **Transport**

# $\blacksquare$   $\blacksquare$  Skip buttons

Jump to the previous or next song in the playlist.

Tapping the skip back button during playback will jump to the beginning of the same song unless already within five seconds of its beginning. In this case, it will jump to the beginning of the previous song.

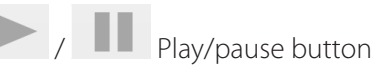

Tap when stopped to start playback. Tap when playing to pause playback. (There is no stop button.)

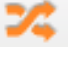

Shuffle button

Play the songs in the playlist randomly.

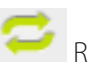

#### Repeat button

Play the songs in the playlist repeatedly. To repeat playback of a single song, use a playlist with just that song.

## **Elapsed time**

Elapsed time of song being played (minutes: seconds)/ song length (minutes: seconds)

Tap the elapsed time ring to open the control pop-up.

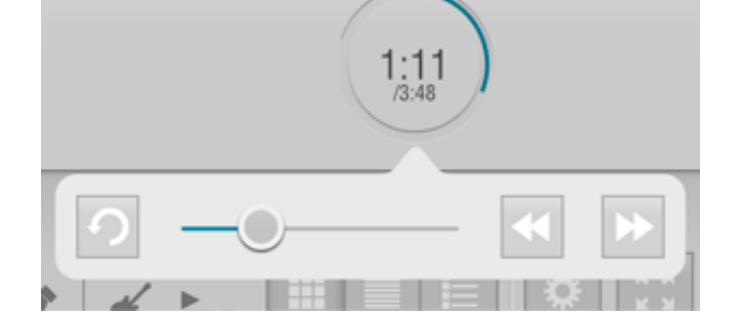

Restart button

Play from the beginning of the song.

**Slider** 

This shows the current playback position. Tap to change the playback position.

Search buttons

Move the playback position. Press and hold to move the playback position, and release to start playback.

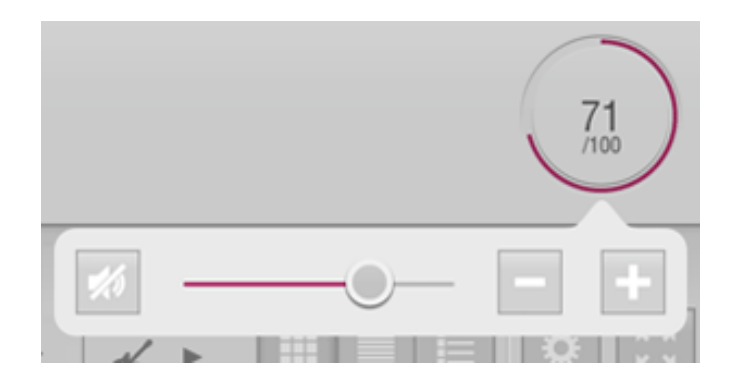

### **Volume**

The volume setting is shown as a value between 0 and 100.

Tap the volume ring to open the control pop-up.

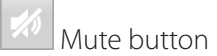

Use this button to mute the sound temporarily.

Slider

Slide to change the volume.

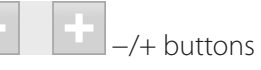

Tap to change the volume.

The best audio quality is provided when the volume is set to 100.

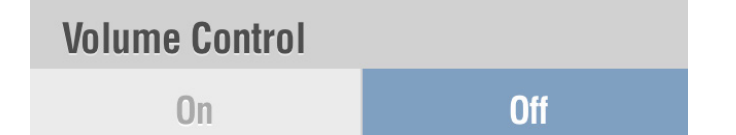

#### **ATTENTION**

The Setup screen has a "Volume adjustment" option. Setting this to "Off" will fix the volume at the current value.

# **Internet radio services**

If you have an Internet radio service account, you can stream playback from it using the ESOTERIC network audio player.

#### **NOTE**

- o The Internet radio services that are supported could change.
- o For details about an Internet radio service, refer to its website or other resources.

The following explanation uses TIDAL as an example.

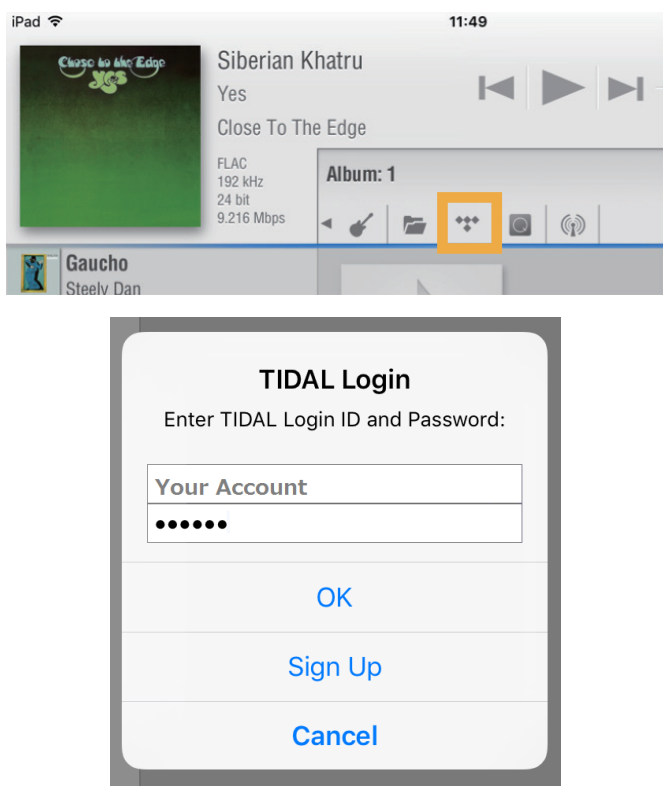

Tap the icon shown outlined in orange.

The login screen will only appear the first time. Log in using your account information.

### **NOTE**

- o This account information will be retained and login will occur automatically the next time and in the future.
- o You can make changes and logout using the settings menu.
- o If you do not have an account, you can tap "Sign Up" to create an account on the service website.

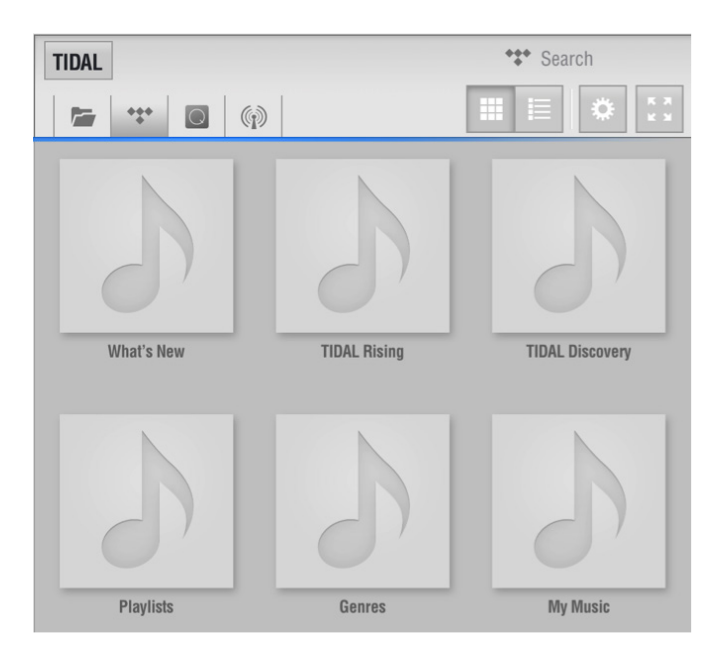

After login, the items provided by the service appear in the library area, so you can access a variety of music from it.

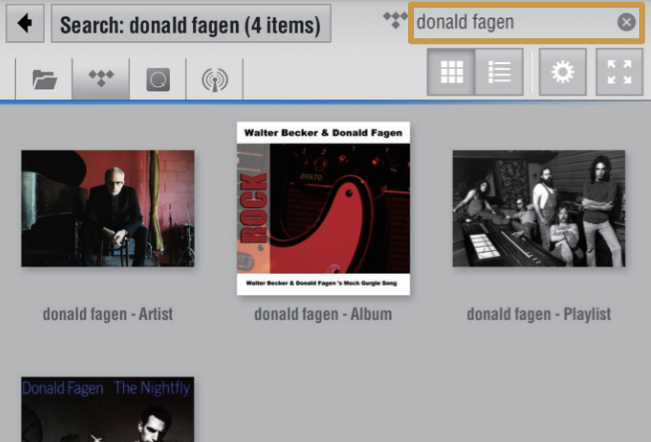

donald fagen - Tracl

You can also search by artist, song or other data directly from the search area (outlined in orange).

You can add songs and albums to playlists using the same operations as normal with ESOTERIC Sound Stream.

Company names, product names and logos in this document are the trademarks or registered trademarks of their respective owners.